# **Sổ hướng dẫn sử dụng trình quản lý màn hình Dell**

## **Tổng quan**

Trình quản lý màn hình Dell là ứng dụng Windows dùng để quản lý một màn hình hoặc một nhóm màn hình. Ứng dụng cho phép chỉnh thủ công hình ảnh hiển thị, gán các cài đặt tự động, quản lý nguồn điện, xoay hình và những tính năng khác trên các mẫu màn hình Dell đã chon. Một khi đã được cài đặt, Trình quản lý màn hình Dell sẽ chạy mỗi khi hệ thống khởi động và hiển thị biểu tượng tương ứng trong khay thông báo. Thông tin về các màn hình được kết nối với hệ thống luôn có sẵn khi di chuột qua biểu tượng trong khay thông báo.

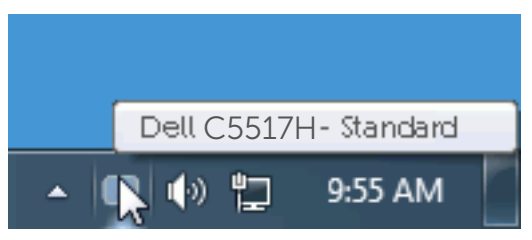

### **Sử dụng hộp thoại Cài đặt nhanh**

Nhấp vào biểu tượng khay thông báo của Trình quản lý màn hình Dell sẽ mở ra hộp thoại Cài đặt nhanh. Khi kết nối với hệ thống nhiều hơn một mẫu màn hình Dell được hỗ trợ, bạn có thể chọn một màn hình mục tiêu cụ thể qua menu có sẵn. Hộp thoại Cài đặt nhanh cho phép điều chỉnh tiện lợi các mức Độ sáng và Độ tượng phản của màn hình; Chế độ cài sẵn có thể được chon thủ công hoặc cài sang Chế độ tự động, và độ phân giải màn hình có thể thay đổi.

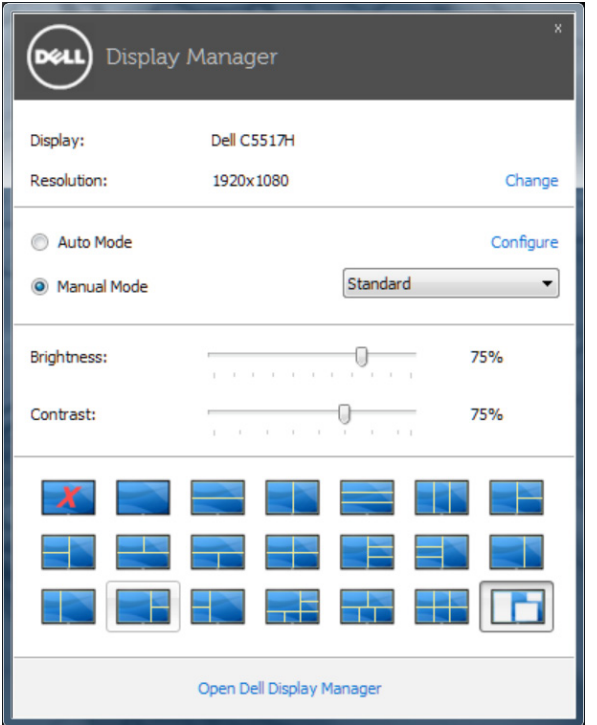

Hộp thoại Cài đặt nhanh cũng cho phép truy cập giao diện người dùng nâng cao của Trình quản lý màn hình Dell vốn được sử dụng để điều chỉnh các chức năng cơ bản, định cấu hình Chế độ tự động và truy cập các tính năng khác.

#### **Cài đặt các chức năng màn hình cơ bản**

Chế độ cài sẵn cho màn hình đã chọn có thể được áp dụng thủ công qua menu trên thẻ Cơ bản. Ngoài ra, bạn cũng có thể bật Chế độ tự động. Chế độ tự động cho phép áp dụng tự động Chế độ cài sẵn ưu tiên của bạn khi các ứng dụng cụ thể đang hoạt động. Một thông báo trên màn hình sẽ hiển thị ngay Chế độ cài sẵn hiện hành bất cứ khi nào nó thay đổi.

Bạn cũng có thể điều chỉnh trực tiếp Độ sáng và Độ tương phản của màn hình vừa chọn từ thẻ Cơ bản.

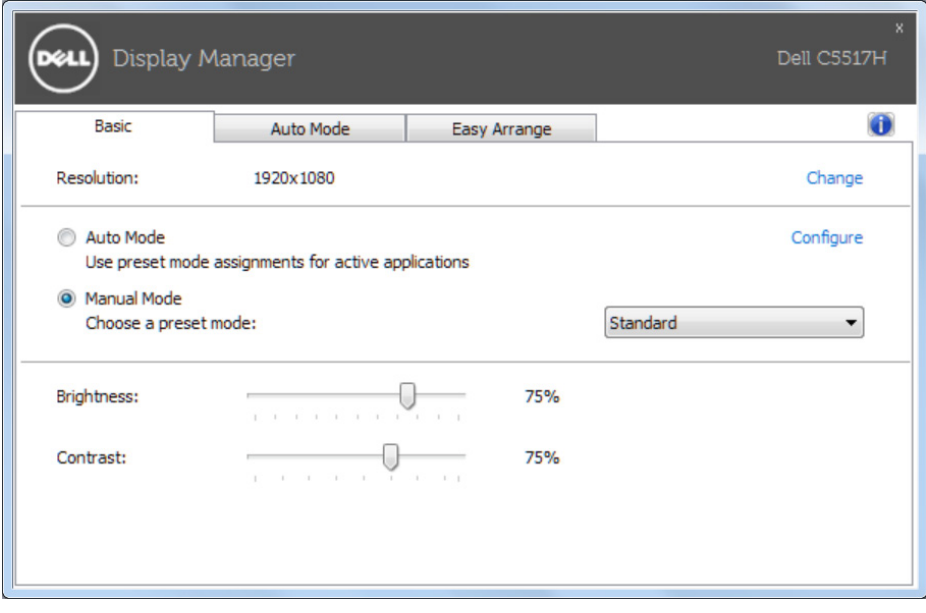

## **Gán chế độ cài sẵn cho các ứng dụng**

Thẻ Chế độ tự động cho phép bạn gán cho Chế độ cài sẵn cụ thể một ứng dụng cụ thể và áp dụng nó tự động. Khi đã bật Chế độ tự động, ứng dụng Quản lý màn hình Dell sẽ tư đông chuyển sang Chế đô cài sẵn tương ứng bất cứ khi nào ứng dụng vừa gán được kích hoạt. Chế đô cài sẵn được gán cho một ứng dụng cụ thể có thể giống nhau ở mỗi màn hình đã kết nối hoặc cũng có thể khác nhau giữa màn hình này với màn hình kế tiếp.

Ứng dụng Quản lý màn hình Dell được định sẵn cấu hình cho nhiều ứng dụng phổ biến. Để thêm một ứng dụng mới vào danh sách gán, chỉ cần kéo ứng dụng đó từ màn hình nền, menu Start trên Windows hoặc bất kỳ vị trí nào khác và thả nó vào danh sách hiện hành.

**LƯU Ý:** Những thao tác gán ở Chế độ cài sẵn nhằm vào các file kết hợp, tập lệnh và trình nạp, cũng như các file không thể thực hiện như tài liệu lưu trữ zip hoặc file nén, không được hỗ trợ và sẽ không có hiệu lực.

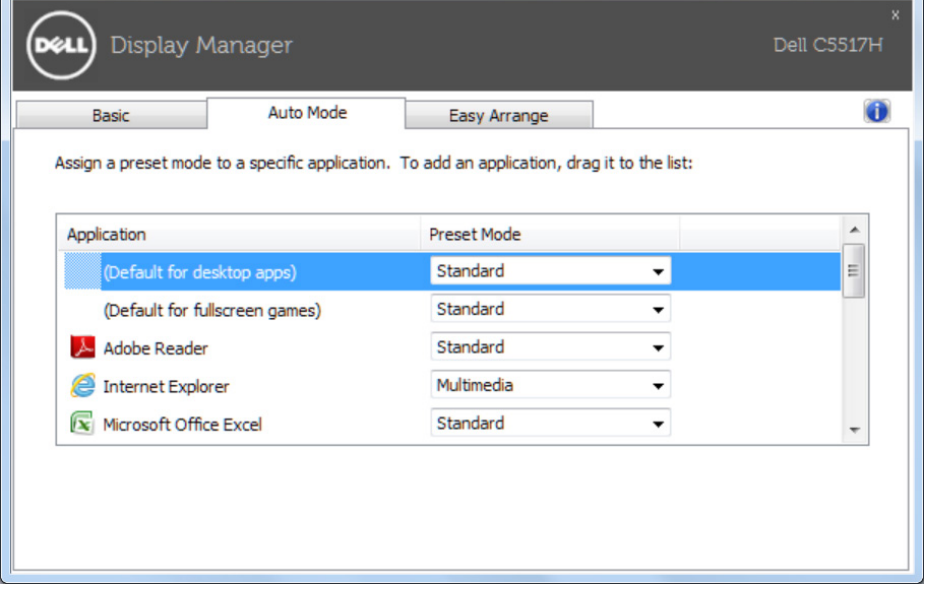

# **Sắp xếp các cửa sổ bằng tính năng Sắp xếp đơn giản**

Một số mẫu màn hình Dell tích hợp tính năng Sắp xếp đơn giản, cho phép màn hình nền của màn hình đã chọn được sắp xếp thành nhiều kiểu bố trí cửa sổ định sẵn hoặc tùy chỉnh khác nhau. Khi bật Sắp xếp đơn giản, các cửa sổ có thể được tạo ra dễ dàng để tự động tái định vị và chỉnh lại kích thước nhằm lấp đầy các vùng cụ thể trong kiểu bố trí cửa sổ.

Để bắt đầu sử dụng Sắp xếp đơn giản, chọn màn hình mục tiêu và chọn một trong các kiểu bố trí định sẵn. Các vùng của kiểu bố trí đó sẽ hiển thị ngay trên màn hình. Tiếp theo, kéo cửa sổ mở qua màn hình. Trong khi kéo cửa sổ, kiểu bố trí cửa sổ hiện hành sẽ hiển thị và vùng hoạt động sẽ được bôi động khi cửa sổ chuyển qua vùng đó. Bất cứ lúc nào, hãy kéo cửa sổ vào vùng hoạt động và nó sẽ tự động chỉnh lại kích thước và tái định vị để lấp đầy vùng đó.

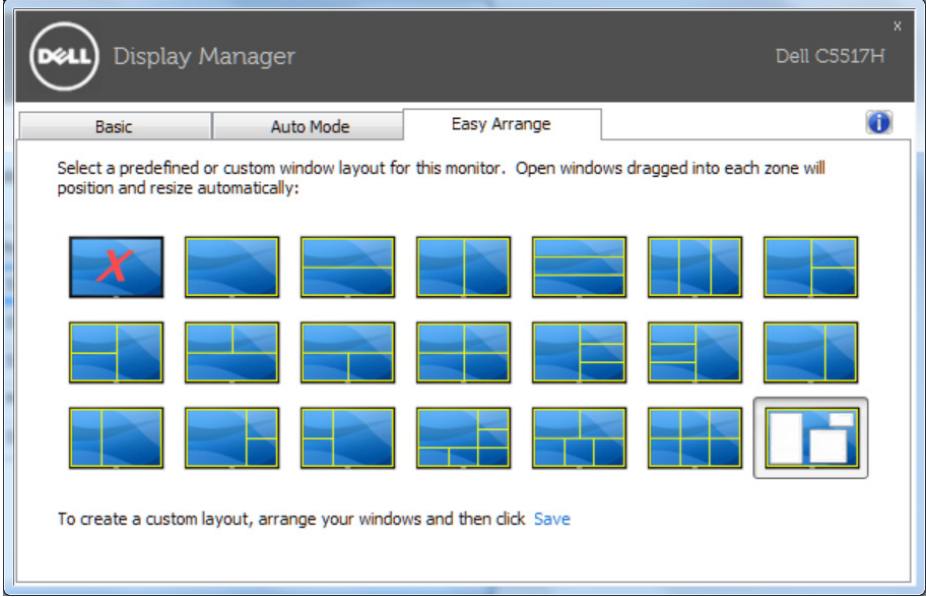

Để tạo kiểu bố trí cửa sổ tùy chỉnh, trước tiên chỉnh kích thước và định vị đến 10 cửa sổ trên màn hình nền rồi nhấp liên kết Save (Lưu) trong Easy Arrange (Sắp xếp đơn giản). Kích thước và vị trí của các cửa sổ được lưu dưới dạng kiểu bố trí tùy chỉnh và biểu tượng kiểu bổ trí tùy chỉnh này sẽ được tạo ra.

**LƯU Ý**: Ứng dụng chứa từng cửa sổ sẽ không được lưu vào kiểu bố trí tùy chỉnh. Chỉ kích thước và vị trí của các cửa sổ sẽ được lưu lại.

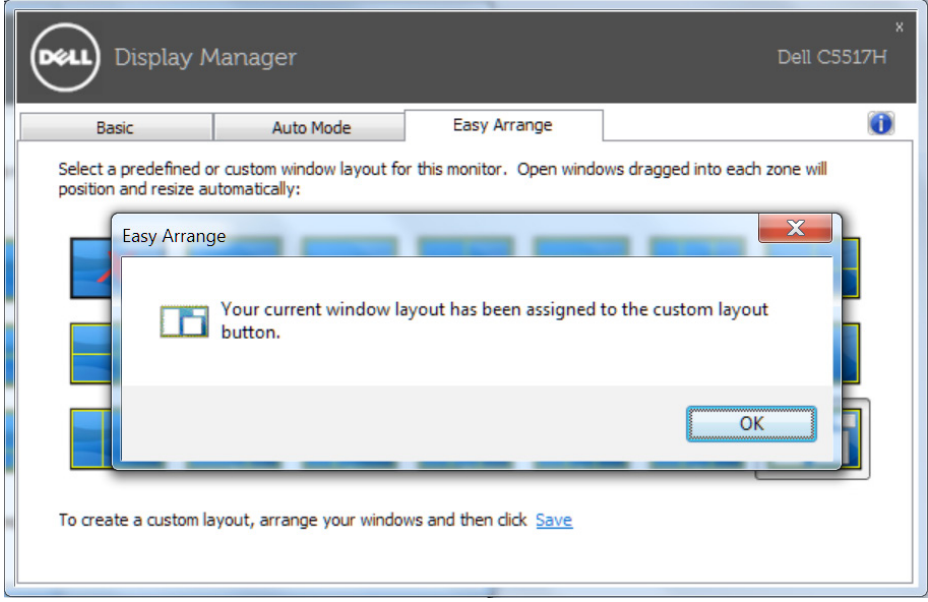